# **C2110** *UNIX and programming*

#### **Lesson 3 / Module 3**

#### **PS / 2020 Distance form of teaching: Rev2**

#### Petr Kulhanek

kulhanek@chemi.muni.cz

National Center for Biomolecular Research, Faculty of Science Masaryk University, Kamenice 5, CZ-62500 Brno

2110 UNIX and programming **Lesson 3 / Module 3** -1-

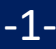

# **Virtualization**

- ➢ **What is Virtualization**
- ➢ **Typical Use**
- ➢ **Overview of Hypervisors**
- ➢ **Installing Ubuntu OS into a Virtual Machine (VirtualBox)**

# **Virtualization - Hypervisor**

**Virtualization** are procedures and techniques that allow access to available resources in a different way than they physically exist. Virtualization can be done **on different levels**, from the whole computer (so-called **virtual machine**), its individual hardware components (e.g., virtual processors, virtual memory, etc.), or only the software environment (virtualization of operating system). source: www.wikipedia.org

**Hypervisor** - virtual machine administrator

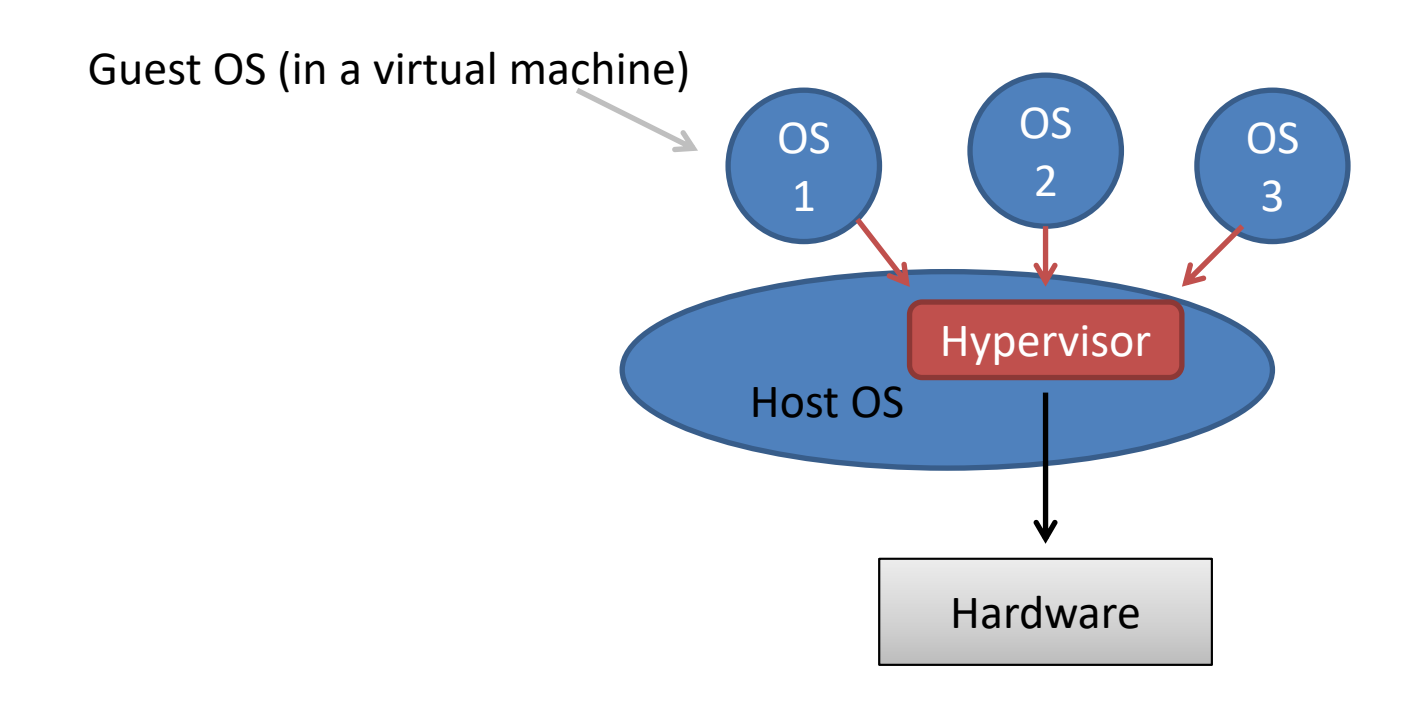

## **Advantages of Virtualization**

- **More virtual machines** (each may have a different OS installed) on one physical machine.
- Physical hardware performance is better utilized (lower operating costs).
- Easier backup. The status of virtual machines can be recorded in the so-called **snapshots**, from which the virtual machine can be **restored**.
- **Teleportation**. Virtual machines can be transferred between two physical machines with a minimum downtime of the virtual machine. This is suitable for replacing defective hardware or its upgrade.
- **Easier testing** of OS.

### **Overview of Virtualization Tools**

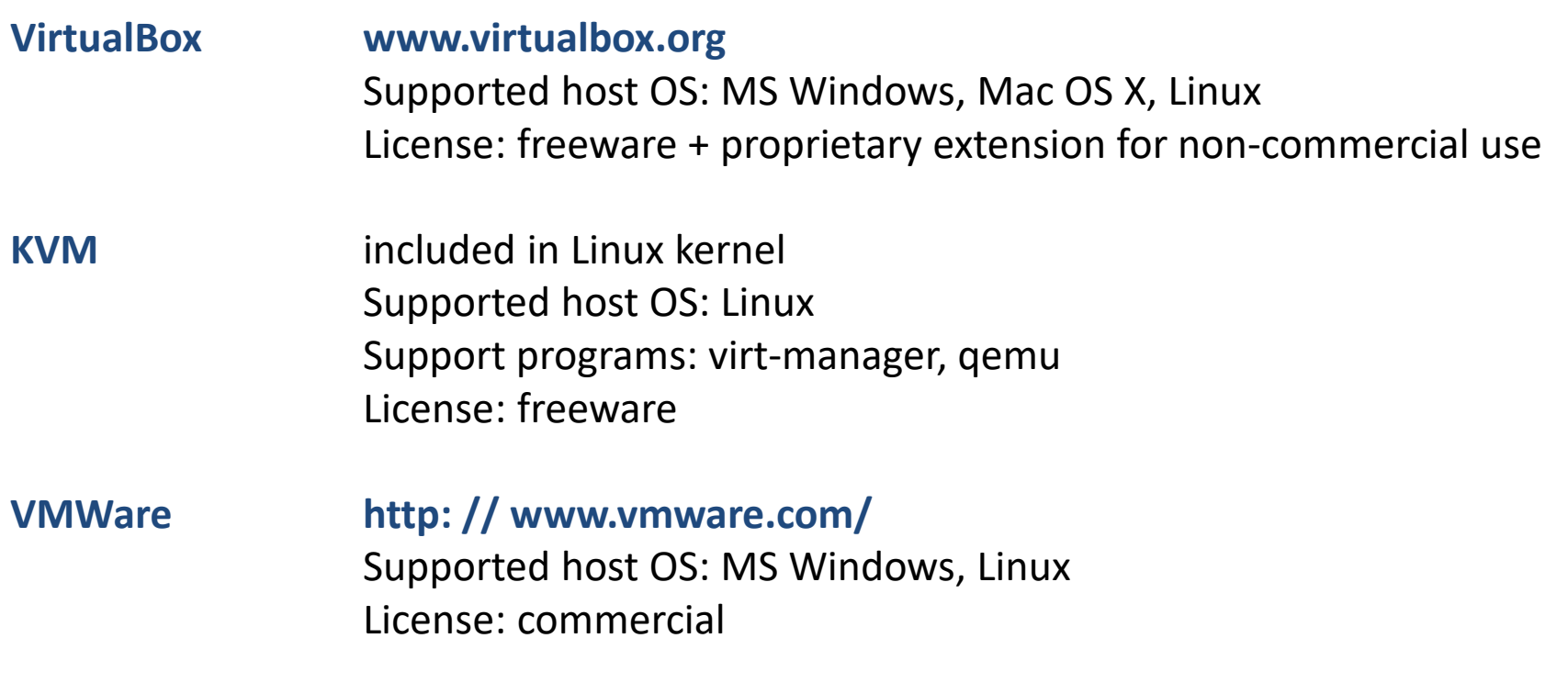

#### **HW virtualization support**

For efficient run of the virtual machine, the host CPU must contain virtualization instructions (Intel VT-x or AMD-v). This support must be enabled (setting in BIOS).

### **Starting Virtual Machine**

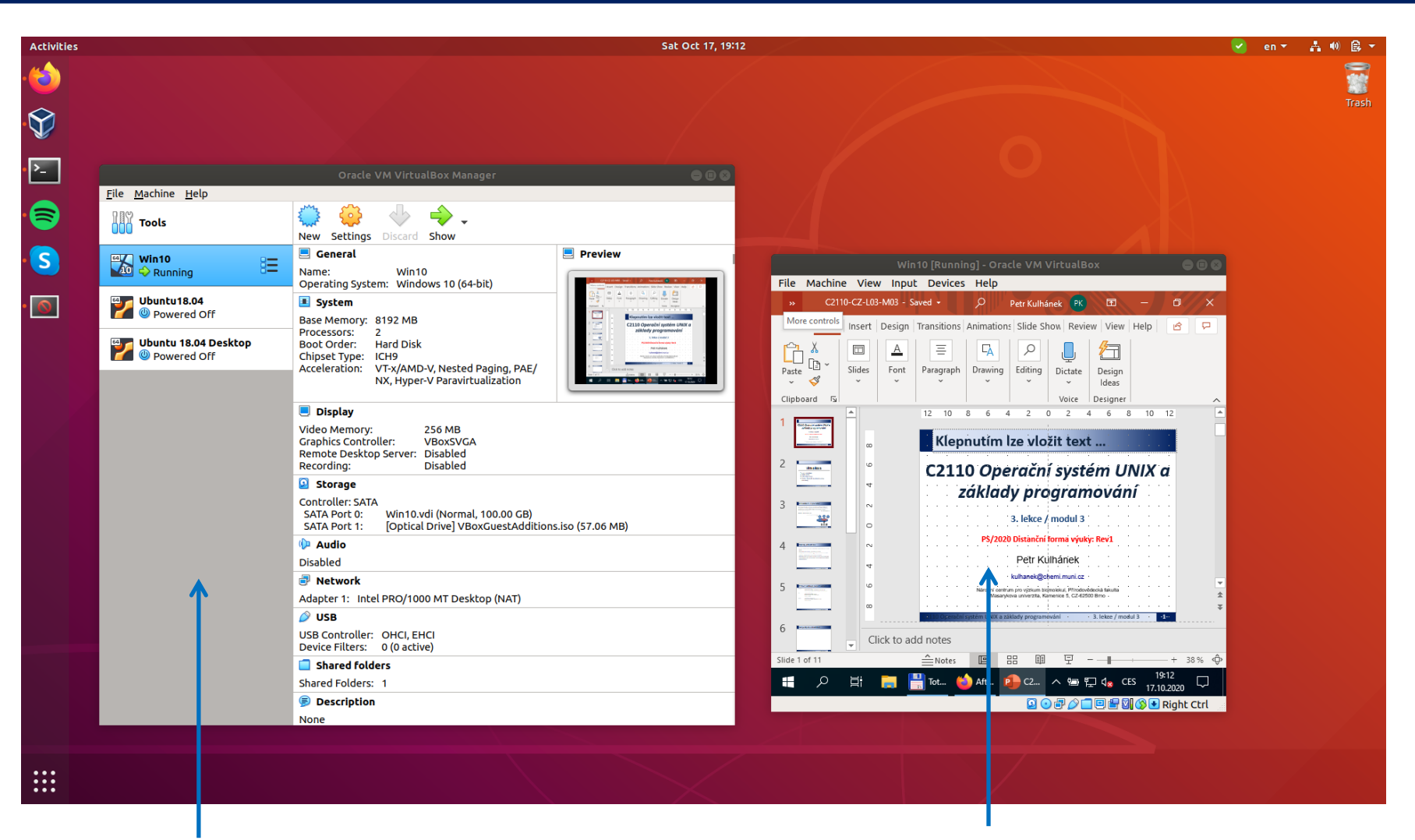

#### Virtual Box - Virtual machine administrator virtual machine with MS Windows 10

## **Shutting Down Virtual Machine**

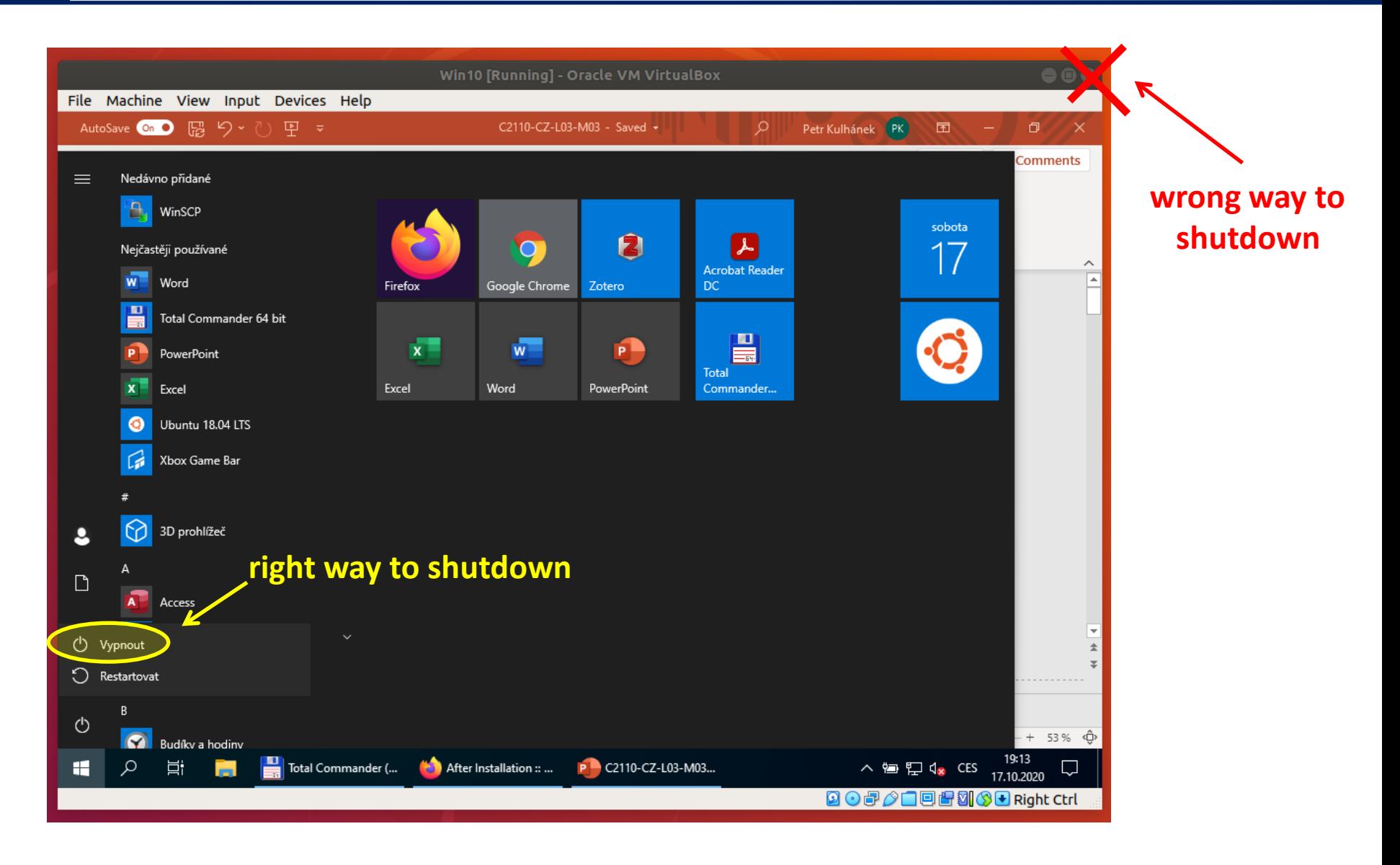

C2110 UNIX and programming Lesson 3 / Module 3 -7-

## **Control of Virtual Machine**

#### Switch to/from Fullscreen

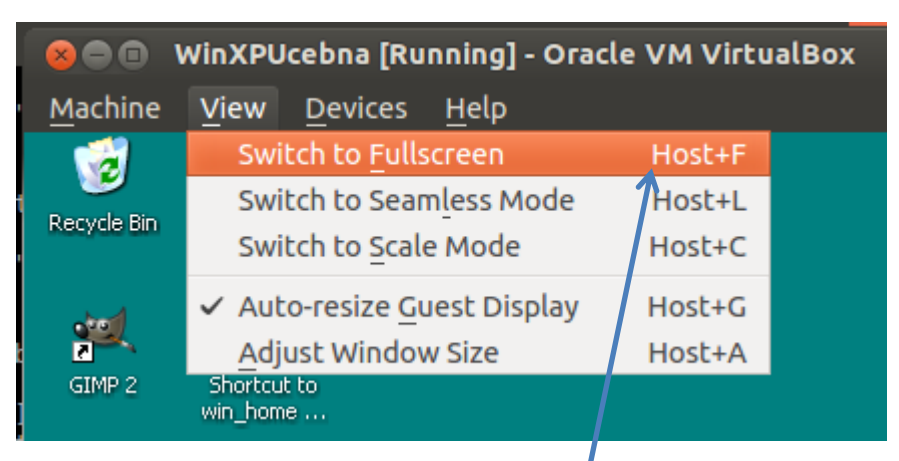

**Host** = (right Ctrl key) (under MSWindows and Linux)

#### Press the Ctrl+Alt+Del keys

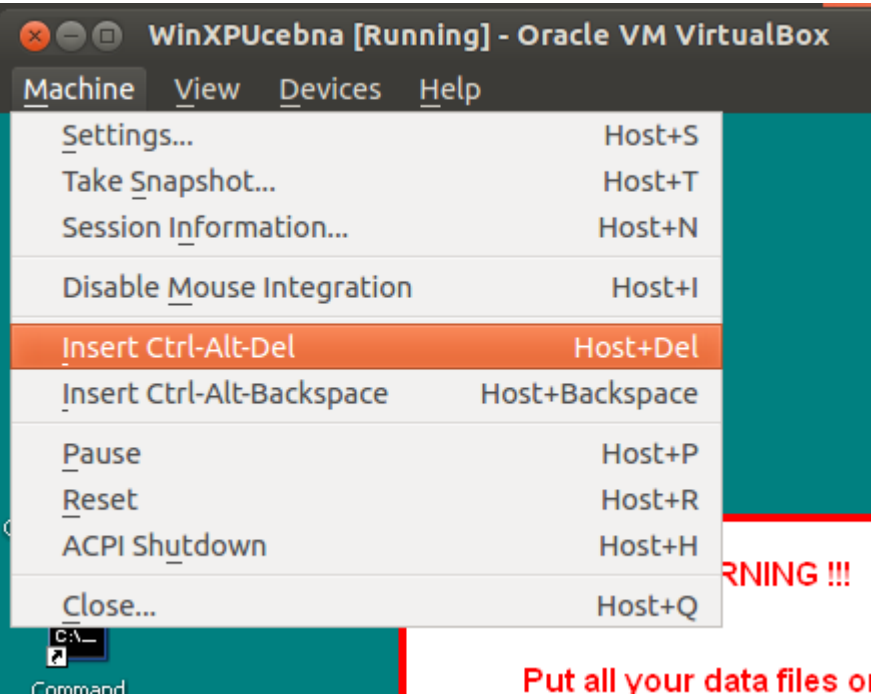

# **Homework**

#### ➢ **Installing Ubuntu 18.04 LTS**

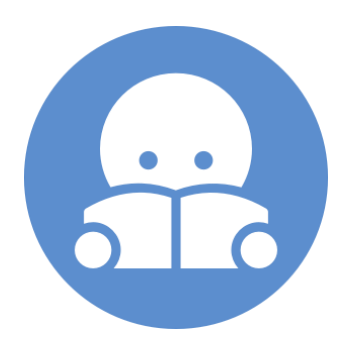

C2110 UNIX and programming the control of the control of the Lesson 3 / Module 3 -9-

## **Installing Ubuntu 18.04 LTS**

➢ Install the program VirtualBox (**http: // www.virtualbox.org**).

➢ Download the installation image for the Ubuntu OS in the form of an iso image. **http: // www.ubuntu.com/ Ubuntu 18.04 LTS (Ubuntu Desktop)**

➢ Create a virtual machine in VirtualBox manager choose the Linux OS and version Ubuntu the rest of the settings should be left at the default values

 $\triangleright$  Starting the virtual machine for the first time

the first time you start the virtual machine, you will be asked to insert the installation media, we will insert the media into the virtual OS in the form iso image - file with extension .iso - (icon on the right and selection of the downloaded installation image)

 $\triangleright$  System installation

after starting the installer from the installation media, follow the installation wizard